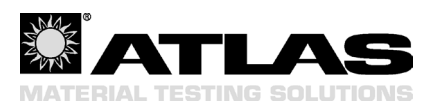

# **Installationsanleitung Installation Instructions Instructions d installation '**

# $X$ enoSoft® Software

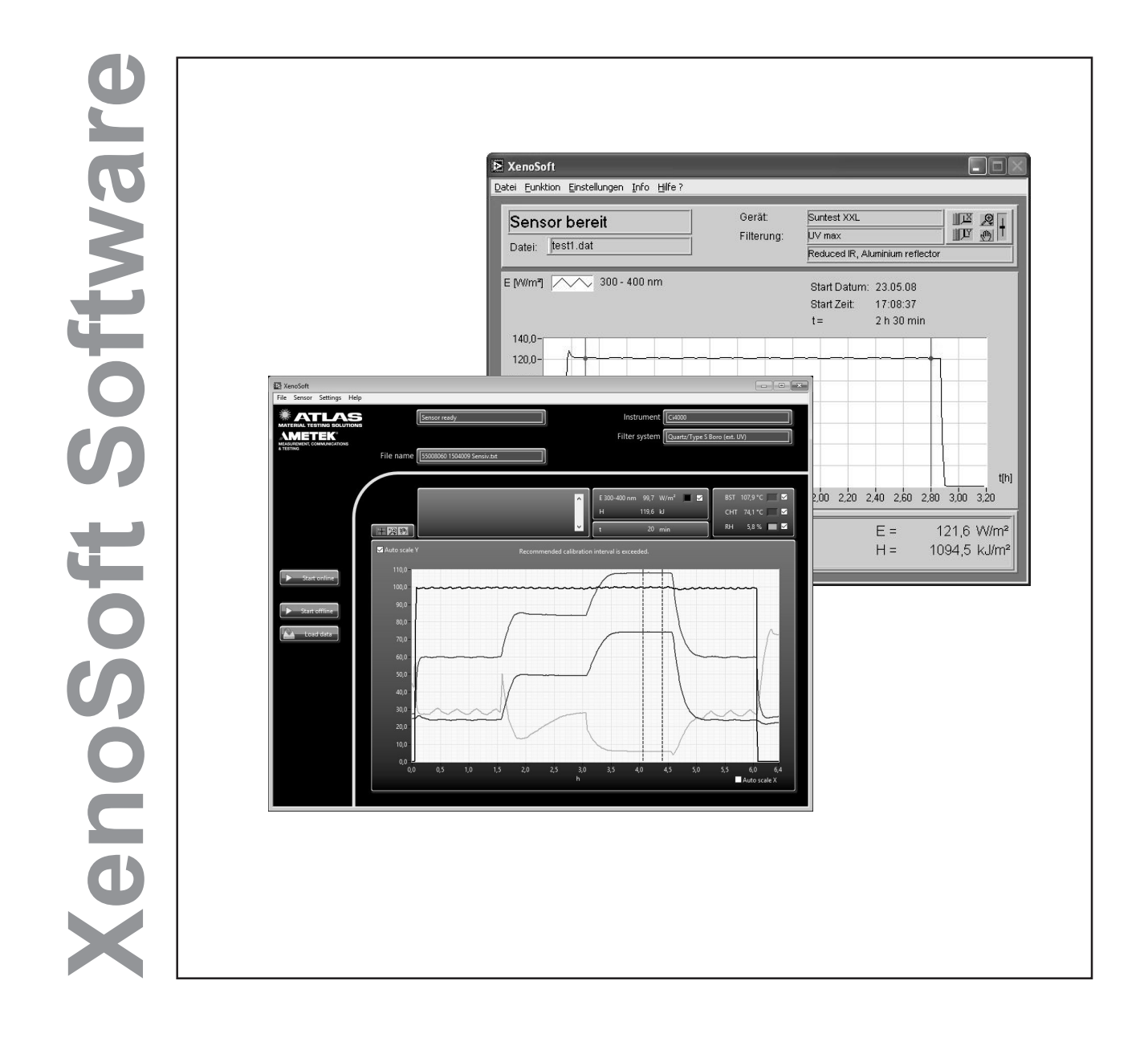

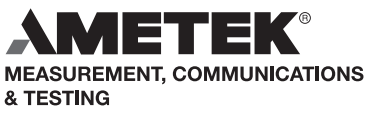

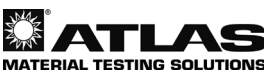

# **Systemvoraussetzungen**

#### **Software**

• Betriebssystem Windows 10.

#### **Hardware**

- • Wie für das Betriebssystem empfohlen.
- • Es müssen min. 500 MB freier Festplattenspeicher zur Verfügung stehen.
- Eine freie serielle Schnittstelle. Es kann auch ein USB-Rs232 Adapter benutzt werden (nur XenoCal).
- **Ein freier USB Port**

# **Installation der Bediener-Software XenoSoft®**

- Schließen Sie alle aktiven Anwendungen.
- • Stecken sie den mtigelieferten USB Stick in ihren PC.
- • Falls Sie das Programm von unserer Homepage geladen haben, entpacken Sie das Installationsprogramm in ein temporäres Verzeichnis.
- Starten sie das Installationsprogramm "Setup.exe" mit einem Doppelklick.
- Die evtl. erscheinende Windows-Sicherheitsabfrage mit "Ja" bestätigen.
- • Folgen Sie den Anweisungen des Installationsprogramms.

#### **Nur AIOS**

- • Öffnen sie den Windows Geräte-Manager
- Verbinden sie den Sensor mit einem USB Port
- • Warten sie bis ein neuer COM Port unter "(Anschlüsse COM & LPT)" angezeigt wird.
- • Starten sie erst dann die "XenoSoft 3"

## **Installation des Anzeige-Programmes Adobe Acrobat® Reader**

Zur Anzeige und zum Ausdrucken der Betriebsanleitung "XenoCal Sensor, SunCal Sensor, XenoSoft Software" muss ein pdf-Reader installiert sein.

Sie können hierfür z.B. den Adobe Acrobat® Reader unter www.adobe.com kostenlos laden und installieren.

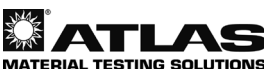

# **System Requirements**

#### **Software**

• Operating system Windows 10.

#### **Hardware**

- • As recommended for the operating system.
- • At least 500 MB hard disc space.
- A free serial port. A USB-Rs232 adapter can also be used (XenoCal only).
- • A free USB port

# **Installation of the XenoSoft User Software®**

- **Exit all active applications.**
- • Insert the supplied USB stick into your PC.
- • A downloaded program from the homepage has to be copied to a temporary folder first.
- • Start the installation program "Setup.exe" with a double click.
- If a Windows Security Dialog Box appears, click "yes" to continue.
- Follow the installation instructions of the program.

#### **AIOS only**

- Open the Windows Device Manager
- **Connect Sensor to USB Port**
- Wait until new COM Port is displayed below Connections (COM & LPT).
- • Then start "XenoSoft 3"

### **Installation of the Adobe Acrobat® Reader Software**

To display and print the "XenoCal Sensor, SunCal Sensor, XenoSoft Software" operating manual, a PDF reader such as Adobe Acrobat® must be installed.

Adobe Acrobat Reader software can be downloaded and installed for free at www.adobe.com.

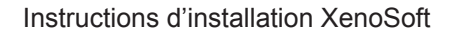

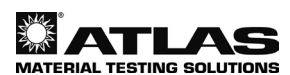

# **Compatibilité de système**

#### **Logiciel**

• Système d'exploitation Windows 10.

#### **Hardware**

- • Comme recommandé pour le fonctionnement du système.
- Minimum de 500 MB de mémoire libre.
- Un port série libre. Un adaptateur USB-Rs232 peut également être utilisé (XenoCal uniquement).
- Un port USB libre

# **Installation du logiciel d'application XenoSoft®**

- Fermez toutes les applications actives.
- Insérez la clé USB fournie dans votre PC.
- Un programme téléchargé à partir de la page d'accueil doit être d'abord enregistré dans un dossier temporaire
- • Démarrez le programme d'installation "Setup.exe" par un double clic.
- Un message de sécurité s'affiche et doit être confirmé si cela se produit.
- Suivez les instructions du programme d'installation.

#### **AIOS uniquement**

- Ouvrez le gestionnaire de périphériques Windows
- Connectez le capteur au port USB
- Attendez que le nouveau port COM s'affiche sous Connexions (COM & LPT).
- Puis lancez "XenoSoft 3"

# **Installation du logiciel d'affichage Adobe Acrobat® Reader**

L'affichage et l'impression du manuel d'instructions du "capteur XenoCal, capteur SunCal, logiciel d'application XenoSoft" exigent l'installation préalable du programme pdf reader.

Par exemple, le logiciel Adobe Acrobat® Reader peut être téléchargé et installé gratuitement à partir du site www.adobe.com.

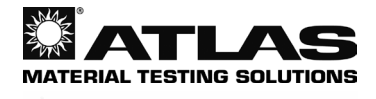

MEASUREMENT, COMMUNICATIONS

Atlas Material Testing Technology GmbH Vogelsbergstr. 22 63589 Linsengericht / Deutschland Telefon: +49 (0)6051 707-140 Telefax:  $+49(0)6051707-149$ <br>E-Mail: atlas.info@ametek.co atlas.info@ametek.com www.atlas-mts.com Id.-Nr.: 56352218 03/22